## How to Make a Map in the Trinity Health Data Hub

45

- 1. From the homepage, click the "Make a Map of Your Community" button.
- 2. Add data to the map by typing in a keyword or explore all available data by clicking the "Browse by Topic" or "Browse by Source" buttons under the keyword search box..

Browse by Topic | Browse by Source

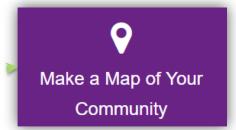

3. Check the box next to one or more indicators you would like to add to the map, then click "Add to Map".

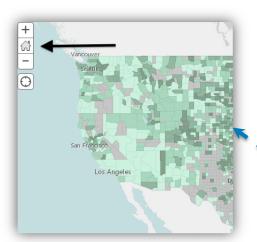

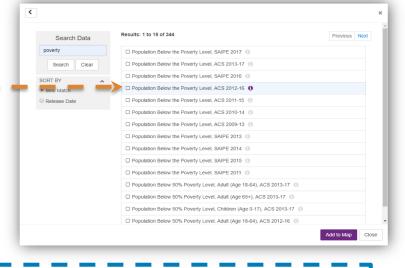

4. Zoom into your community by using the plus or minus options on the left, or by entering a location in the search bar on the right.

5. Add more data to your map or save, export, or click the "i" for map help.

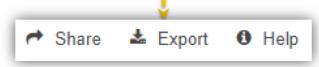

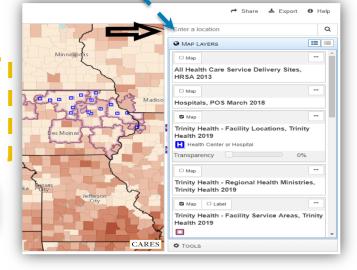